# **EVERSURCE**

## EQUIPMENT ANIMATION AND SIMULATIONS (Exploration and Assessment)

Storyboard **FINAL** 

07-21-2022

## **Document History**

| Version #  | Date       | Written/Revised By                          | Description                                                                                                    |
|------------|------------|---------------------------------------------|----------------------------------------------------------------------------------------------------|
| Draft V0.1 | 2022-06-24 | Eric M. Scharf<br>Solution Design Architect | Initial storyboard draft                                                                                                    |
| Draft V0.2 | 2022-07-15 | Eric M. Scharf<br>Solution Design Architect | <ul> <li>GUI design updated to introduce<br/>bidirectional selections, Profiles<br/>Types, and the addition of X-RAY<br/>to Display Styles</li> </ul> |
| Draft V0.3 | 2022-07-19 | Eric M. Scharf<br>Solution Design Architect | GUI design updated to reflect     additional Equipment Positions                                                                                      |
| Final V1.0 | 2022-07-21 | Eric M. Scharf<br>Solution Design Architect | • Updated to display approved GUI color scheme and reaffirm functionality descriptions.                                                               |

## CREATIVE SERVICES

www.emscharf.com

**DISCLAIMER:** This document – like all storyboards across feature film, episodic broadcast television, interactive software, and other similar media – demonstrates (1) a *visual <u>approximation</u>* and (2) an accurate feature set for development of the agreed upon "Equipment Animations And Simulations (Exploration And Assessment)" end product.

<u>**Please NOTE</u>**: The 3D models of the gas devices – being displayed in real-time within the WebGL solution – will be procured (as CAD files) from their respective manufacturers and adjusted to match client-specified modifications.</u>

## User Interface Functionality

# **EVERSURCE**

## **CREATIVE SERVICES**

## 🗄 🔎 Type here to search 💦 😓 🧑 🛜 💼 😌 🔯 🗛 🗚 Ps 📜 🛷 📭 🖬 💀 💁 📲 👘 💁 📅 🥠 🔴 86°F ^ 🛥 🖙 🖓 🌼 6/24/2022

<u>DESCRIPTION</u>: A mouse and keyboard are required input devices for this WebGL application. Upon entering the application URL into a preferred modern web browser (e.g., Google Chrome, Mozilla Firefox, Apple Safari, or Microsoft Edge) and reaching the above introductory screen, the application then displays a progress bar and launches. <u>PLEASE NOTE</u>: Slides 4-40 purposely involved a GRAYSCALE user interface. The UI COLOR SCHEME is discussed from slides 41 through 51.

## 🔺 술 🔂 💮 …

NO user data is being tracked for this application.

**DEVELOPERS:** 

Utilize "2022-07-19 -Eversource - GUI - Full Screen - Color Scheme - V1.2 - Source.psd" for the (1) GUI color scheme and (2) full screen requirements of the project.

Utilize "2022-07-19 -Eversource - GUI -Within Web Browser -V1.2 - Source.psd" for scale purposes ONLY (as it conveys how the application should appear within a given web browser).

ΘΟ

around for a 360° view.

User

Full

#### ĥ

11:40 AM

😑 86°F \land 📥 🖼 💭 🕼

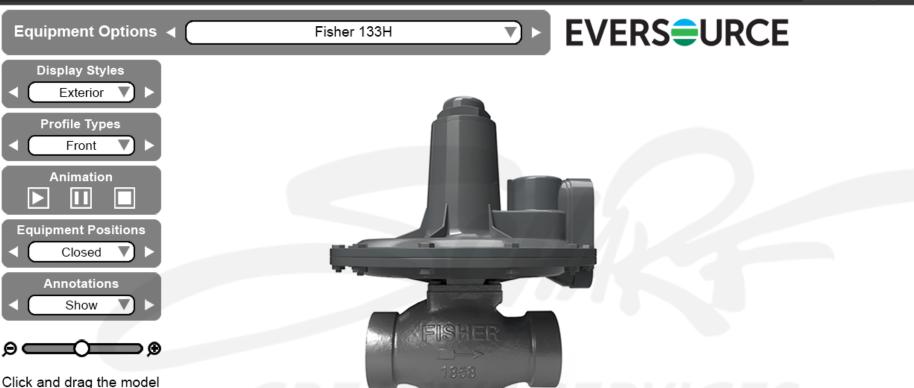

name field for **Equipment Options.** (2) View Front, View Side, and View Back consolidated under "PROFILE TYPES" which now include FRONT (default), BACK, 3-QUARTER, LEFT, RIGHT, TOP, and BOTTOM). (3) Closed, Low Flow, and High Flow consolidated under EQUIPMENT **POSITIONS. (4)** Scale/Size slider, "Click and drag," and "Enter Full Screen" shifted left to open up more screen space for

viewing equipment.

**DEVELOPERS:** 

Prior user interface

has been redesigned

for the following. (1)

Longer equipment

**<u>DESCRIPTION</u>**: Upon successful launch, the application displays the above screen and user interface. The FISHER 133H regulator displays by default. Other default settings include DISPLAY STYLES (Exterior), PROFILE TYPES (Front), EQUIPMENT POSITIONS (Closed), ANNOTATIONS (Show), (Ready To) Enter Full Screen, (Ready To) Hide User Interface, and the 3D model scaled to 50%.

Ae

Θ

🕂 🔎 Type here to search

Full

User

#### ፍ

11:40 AM

😑 86°F \land 📥 🖼 🕼

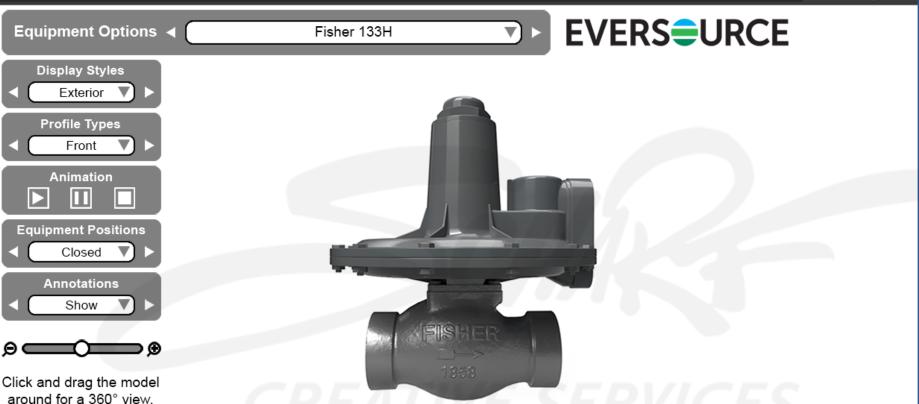

**DEVELOPERS:** 

**Prior user interface** has been redesigned for the following. (1) Longer equipment name field for **Equipment Options.** (2) View Front, View Side, and View Back consolidated under "PROFILE TYPES" which now include FRONT (default), BACK, 3-QUARTER, LEFT, RIGHT, TOP, and BOTTOM). (3) Closed, Low Flow, and High Flow consolidated under EQUIPMENT **POSITIONS. (4)** Scale/Size slider, "Click and drag," and "Enter Full Screen" shifted left to open up more screen space for viewing equipment.

DESCRIPTION: DISPLAY STYLES can be toggled between Exterior, Interior, and X-Ray. EQUIPMENT **OPTIONS** can be toggled between the Fisher 133H regulator and Pietro Fiorentini Dival 600 regulator (among other equipment to-be-added). PROFILE TYPES can be toggled between Front, 3-Quarter, Back, Top, Bottom, Left, and Right. EQUIPMENT POSITIONS can be toggled between Closed, Low Flow, and High Flow. ANNOTATIONS can be toggled between Show and Hide.

Ae

## 🗅 🚖 🕼 💮 …

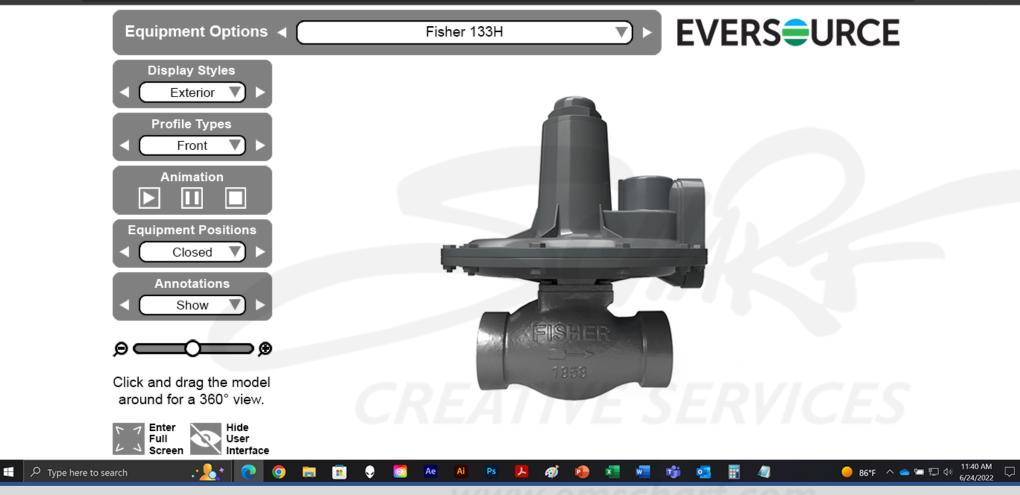

<u>DESCRIPTION</u>: ANIMATION is controlled through play, pause, and stop buttons. The SCALE/SIZE feature is controlled through a single horizontal, click-and-drag slider. EQUIPMENT OPTIONS, DISPLAY STYLES, PROFILE TYPES, REGULAR POSITIONS, and ANNOTATIONS are controlled through two methods (left/right arrows OR dropdown menus). The left/right arrows are for users who are familiar with the application UI. The dropdown menus are for users who need to see their options. <u>DEVELOPERS</u>:

**Prior user interface** has been redesigned for the following. (1) Longer equipment name field for **Equipment Options.** (2) View Front, View Side, and View Back consolidated under "PROFILE TYPES" which now include FRONT (default), BACK, 3-QUARTER, LEFT, RIGHT, TOP, and BOTTOM). (3) Closed, Low Flow, and High Flow consolidated under EQUIPMENT **POSITIONS. (4)** Scale/Size slider, "Click and drag," and "Enter Full Screen" shifted left to open up more screen space for viewing equipment.

### -- 🥵 🖨 😭 …

**DEVELOPERS**:

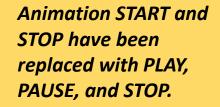

VIEW EXTERIOR and VIEW INTERIOR have been <u>MODIFIED</u> into EXTERIOR and INTERIOR along with X-RAY under the DISPLAY STYLES set of controls.

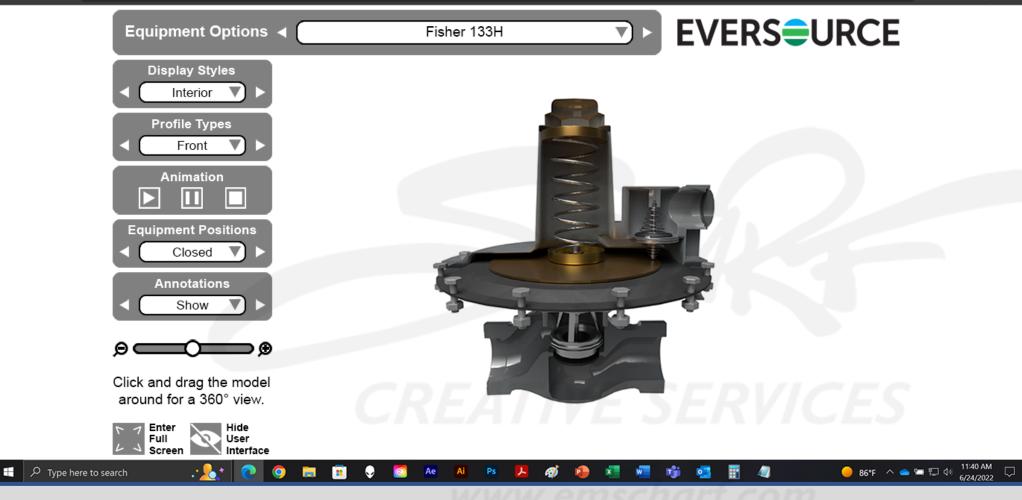

<u>DESCRIPTION</u>: The user toggles DISPLAY STYLES from Exterior to Interior (triggering the application to display a Front Interior of the Fisher 133H regulator).

## 🛧 👍 🚇 …

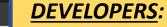

No further instructions.

Just walking the user through available user interface navigation controls.

User Full Interface 🕂 🔎 Type here to search Ø w TÎ. 2 0 Ae Ai ぇ **DESCRIPTION:** The user toggles DISPLAY STYLES from Interior to X-Ray (triggering the application to display a Front X-Ray of the Fisher 133H regulator.

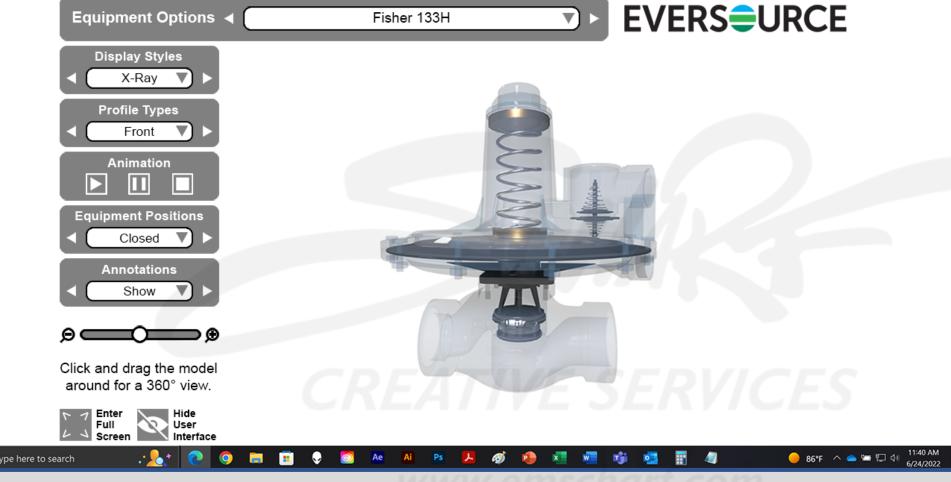

Equipment Options

**Display Styles** Exterior

Profile Types

Front

Animation

**Equipment Positions** Closed

> Annotations Show

Click and drag the model around for a 360° view.

· **\_\_\_**\*

Enter

Full Screen

ΘC

🕂 🔎 Type here to search

V

⊃⊛

Hide

User

Interface

2

0

 $\odot$ 

Ae

Ai

#### œ 6

🔴 86°F ^ 📥 ☜ ѿ 🕼 11:40 AM 6/24/2022 🖓

**EVERSURCE** 

**DEVELOPERS:** 

No further instructions.

Just walking the user through available user interface navigation controls.

<u>DESCRIPTION</u>: The user toggles DISPLAY STYLES from X-Ray to Exterior (triggering the application to display a Front Exterior of the Fisher 133H regulator).

x

Ø

x

P

w

T)

0

Fisher 133H

**v**1

Equipment Options

**Display Styles** Exterior

Profile Types

Animation

**Equipment Positions** Closed

> Annotations Show

Click and drag the model around for a 360° view.

Enter

Full

ΘC

Type here to search

▼

⊃⊛

Hide User

Interface

0

Ae

Ai

3-Quarter 🔻

#### œ

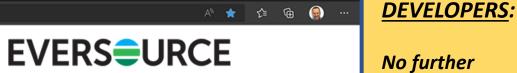

Just walking the user through available user interface navigation controls.

instructions.

<u>DESCRIPTION</u>: The user toggles DISPLAY STYLES from X-Ray to Exterior (triggering the application to display the Exterior of the Fisher 133H regulator). The user toggles PROFILE TYPES from Front to 3-Quarter.

ぇ

Ø

w

TÎ.

Fisher 133H

**v**1

Equipment Options

Display Styles Exterior 🔻

Profile Types

Back

Animation

**Equipment Positions** Closed

> Annotations Show

Click and drag the model around for a 360° view.

· **\_**\*

Enter

Screen

Full

Θ⊂

Type here to search

⊃⊛

Hide

User Interface

2

0

#### 순 🕀 😭 … A\* 🔺

🔴 86°F ∧ 📥 🖙 🖓 ሰ 11:40 AM 6/24/2022 ♥

**EVERSURCE** 

Ø

x

w

T))

0

×

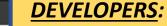

No further instructions.

Just walking the user through available user interface navigation controls.

**DESCRIPTION:** The user toggles PROFILE TYPES from 3-Quarter to Back.

0

Ae Ai

Fisher 133H

Equipment Options

Display Styles Exterior V

Profile Types

Right

Animation

Equipment Positions Closed

> Annotations Show

Click and drag the model around for a 360° view.

· <u>\_</u>\*

Enter

Screen

Full

Θ⊂

Type here to search

⊃⊛

Hide

User Interface

2

0

#### 순 🕀 😭 … A 🔪 🌟

🔴 86°F ∧ 📥 🖙 🖓 11:40 AM 🖓

**EVERSURCE** 

**DEVELOPERS:** 

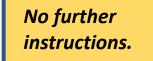

Just walking the user through available user interface navigation controls.

**DESCRIPTION:** The user toggles PROFILE TYPES from Back to Right.

 $\odot$ 

Ae

Ai

Fisher 133H

r

Ð

x

P

w

TÎ.

4

**v**1

Equipment Options

Display Styles Exterior V

Profile Types

Left

Animation

Equipment Positions Closed

> Annotations Show

Click and drag the model around for a 360° view.

· <u>\_</u>\*

Enter

Screen

Full

Θ⊂

Type here to search

V

⊃⊛

Hide

User Interface

2

0

#### Ge 👰 … A 🔪 🔺

🔴 86°F ∧ 📥 🖙 🖓 ሰ 11:40 AM 6/24/2022 ♥

**EVERSURCE** 

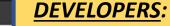

No further instructions.

Just walking the user through available user interface navigation controls.

**DESCRIPTION:** The user toggles PROFILE TYPES from Right to Left.

 $\bigcirc$ 

Ae

Ai

r

Ð

x

P

w

TÎ.

4

Fisher 133H

Equipment Options

**Display Styles** Exterior V

Profile Types

Тор

Animation

**Equipment Positions** Closed

> Annotations Show

Click and drag the model around for a 360° view.

· 20+

Enter Full

Screen

ΘC

🕂 🔎 Type here to search

V

∍⊛

Hide User

Interface

0

0

-

#### 合 💮 💮 … A\* 😭

🥚 86°F ∧ 📥 🖙 🖓 11:40 AM 🖓

**EVERSURCE** 

**DEVELOPERS:** 

No further instructions.

Just walking the user through available user interface navigation controls.

<u>DESCRIPTION</u>: The user toggles PROFILE TYPES from Left to Top.

.

 $\mathbf{O}$ 

Ae

Ai

Fisher 133H

**v**1

1

r

x

w

4

Equipment Options

Display Styles Exterior 🔻

Profile Types

Bottom

Animation

**Equipment Positions** Closed

> Annotations Show

Click and drag the model around for a 360° view.

Enter

Screen

Full

Θ⊂

Type here to search

⊃⊛

Hide

User Interface

0

0

#### 순 🕀 😭 … A 🔪 🌟

🔴 86°F ∧ 📥 🖙 🖓 11:40 AM 🖓

**EVERSURCE** 

*ø* 

x

w

T.

0

4

Ae Ai Ps

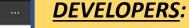

No further instructions.

Just walking the user through available user interface navigation controls.

<u>DESCRIPTION</u>: The user toggles PROFILE TYPES from Top to Bottom.

0

Fisher 133H

Equipment Options

Display Styles Exterior 🔻

Profile Types

Front

Animation

Equipment Positions Closed

> Annotations Show

Click and drag the model around for a 360° view.

Enter

Screen

Full

Θ⊂

Type here to search

**V** 

⊃⊛

Hide

User Interface

0

0

#### 순 🕀 😭 … A 🔪 🌟

🔴 86°F ∧ 📥 🖙 🖓 ሰ 11:40 AM 6/24/2022 ♥

**EVERSURCE** 

SISHI

Ø

x

x

Ae Ai Ps

T)

0

4

w

**DEVELOPERS:** 

No further instructions.

Just walking the user through available user interface navigation controls.

<u>DESCRIPTION</u>: The user toggles PROFILE TYPES from Bottom to Front.

0

-

Fisher 133H

Equipment Options

**Display Styles** Exterior Interior

X-Ray

Front

Animation

**Equipment Positions** Closed

> Annotations Show

Click and drag the model around for a 360° view.

Full

ΘC

Type here to search

▼

⊃⊛

User

Interface

0

#### œ

🔴 86°F \land 📥 🖙 🗔 🐗 11:40 AM 🖓

**EVERSURCE** 

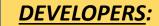

No further instructions.

Just walking the user through available user interface navigation controls.

<u>DESCRIPTION</u>: The user single-clicks the DISPLAY STYLES dropdown menu to expose the Exterior, Interior, and X-Ray options. The user single-clicks the Interior option. The same functionality (as described on slide 7) also exists for PROFILE TYPES, EQUIPMENT POSITIONS, and ANNOTATIONS.

Ø

Ae

Ai

Fisher 133H

**V** 

## \star 🕼 🖨 💮 …

## **DEVELOPERS:**

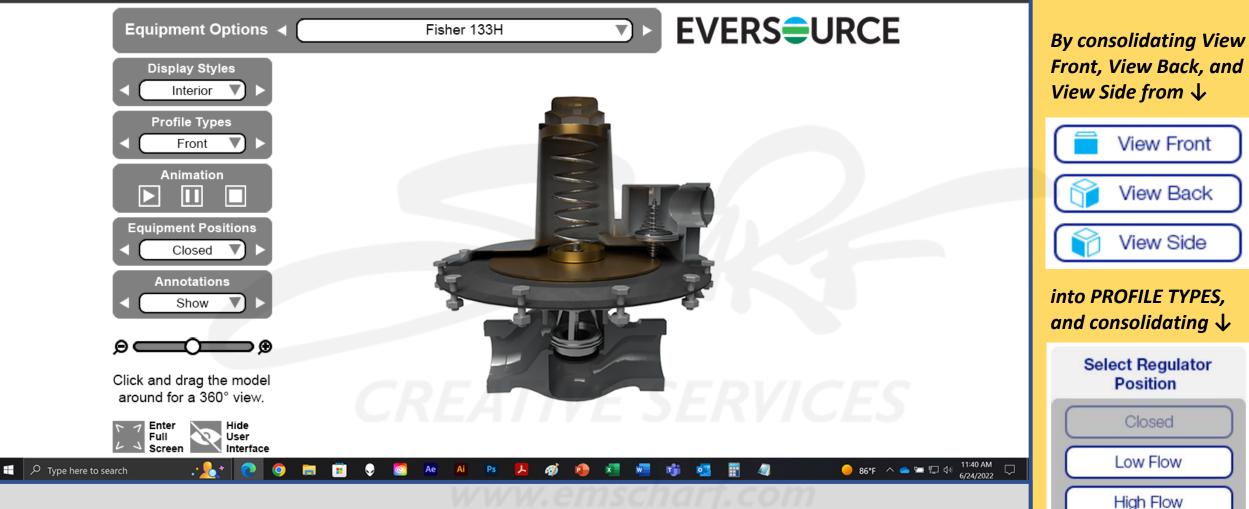

<u>DESCRIPTION</u>: After the user single-clicks the DISPLAY STYLES dropdown menu to expose and select the Interior option, the application displays the Front Interior of Fisher 133H regulator.

into EQUIPMENT POSITIONS, those changes allow more space to display the 3D models.

## \star 🕼 🖨 💮 …

## **DEVELOPERS:**

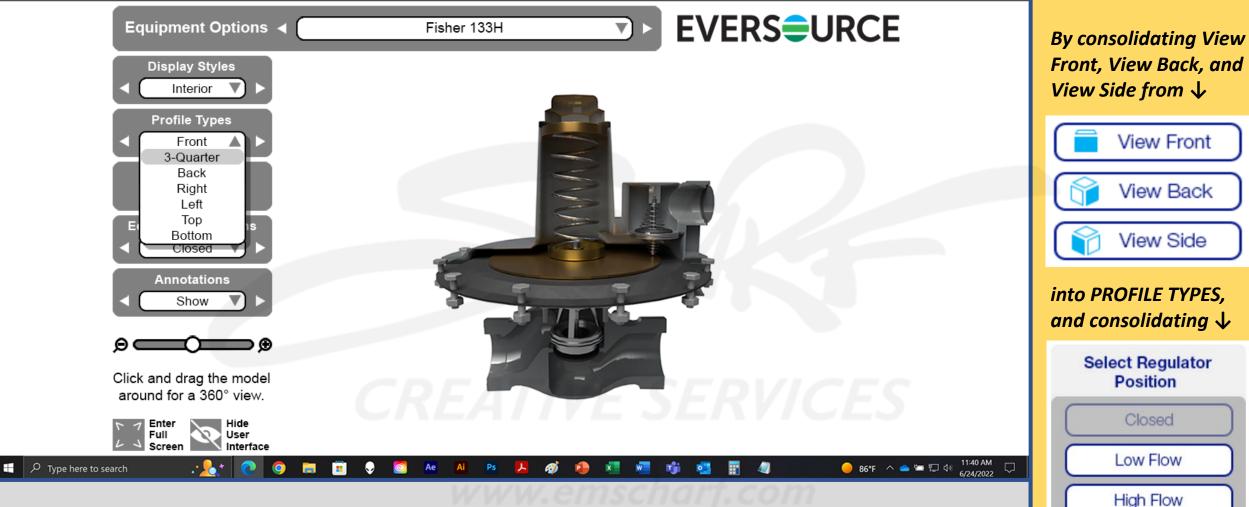

<u>DESCRIPTION</u>: The user single-clicks the PROFILE TYPES dropdown menu to expose the Front, 3-Quarter, Back, Right, Left, Top, and Bottom options. The user single-clicks the 3-Quarter option.

into EQUIPMENT POSITIONS, those changes allow more space to display the 3D models.

Equipment Options

**Display Styles** Interior

Profile Types

Animation

**Equipment Positions** Closed

> Annotations Show

Click and drag the model around for a 360° view.

Full

ΘC

Type here to search

▼

⊃⊛

Hide User

Interface

0

Ae

Ai

3-Quarter 🔻

#### œ

**EVERSURCE** 

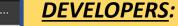

No further instructions.

Just walking the user through available user interface navigation controls.

**<u>DESCRIPTION</u>**: After the user single-clicks the PROFILE TYPES dropdown menu to expose and select the 3-Quarter option, the application displays the 3-Quarter Interior of the FISHER 133H regulator.

Ø

Fisher 133H

TÎ.

## \star 👍 🚇 …

**DEVELOPERS:** 

Temporary side profile schematic is used here as a reminder that we are still in the process of confirming:

- (1) gas flow for animations
- (2) animation of internal equipment components
- (3) Annotation panel body copy/text

<u>DESCRIPTION</u>: The user single-clicks the left/right arrow controls for PROFILE TYPES to return to the Front profile (triggering the application to display the Front Interior of Fisher 133H regulator). The user single-clicks the ANIMATION play button (triggering the Fisher 133H regulator Interior components and gas to animate). The user single-clicks the left/right arrow controls for ANNOTATIONS to select Show.

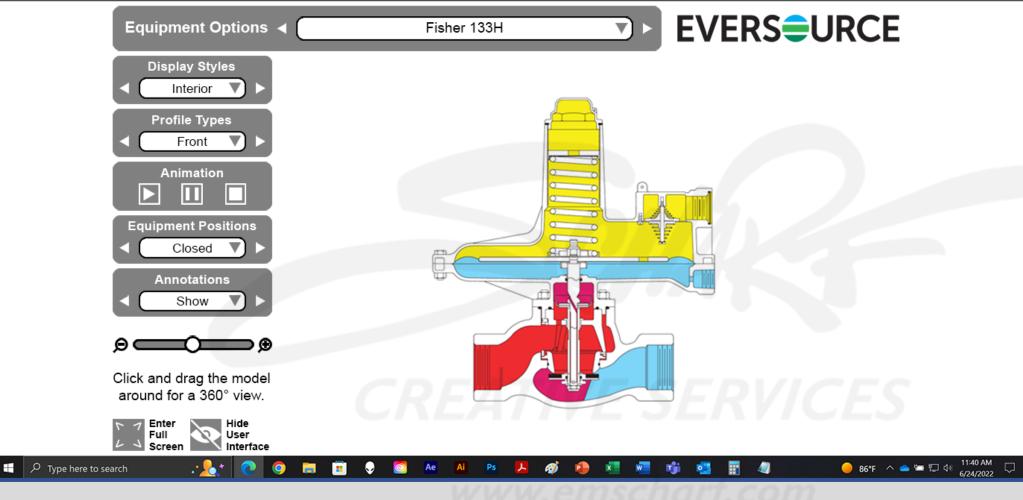

Equipment Options

Display Styles

Profile Types

Front

Animation

**Equipment Positions** 

Closed

Annotations

Hide

Click and drag the model around for a 360° view.

Full

ΘC

Type here to search

▼

∍⊛

User

Interface

0

Ae

Ai

## \star 🖆 🕀 👷 …

11:40 AM

😑 86°F \land 📥 🖼 🕼

**EVERSURCE** 

<u>DEVELOPERS</u>:

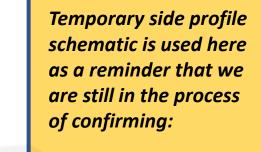

- (1) gas flow for animations
- (2) animation of internal equipment components
- (3) Annotation panel body copy/text

<u>DESCRIPTION</u>: After the user single-clicks the left/right arrow controls for ANNOTATIONS to select Show, the application changes the ANNOTATIONS status to Hide and displays Annotation information dots on the Fisher 133H regulator.

Ø

Fisher 133H

C thttps://www.mosaic-showcase.net/clients/eversource/0001/index.html

## - 🤮 🖨 🛟 …

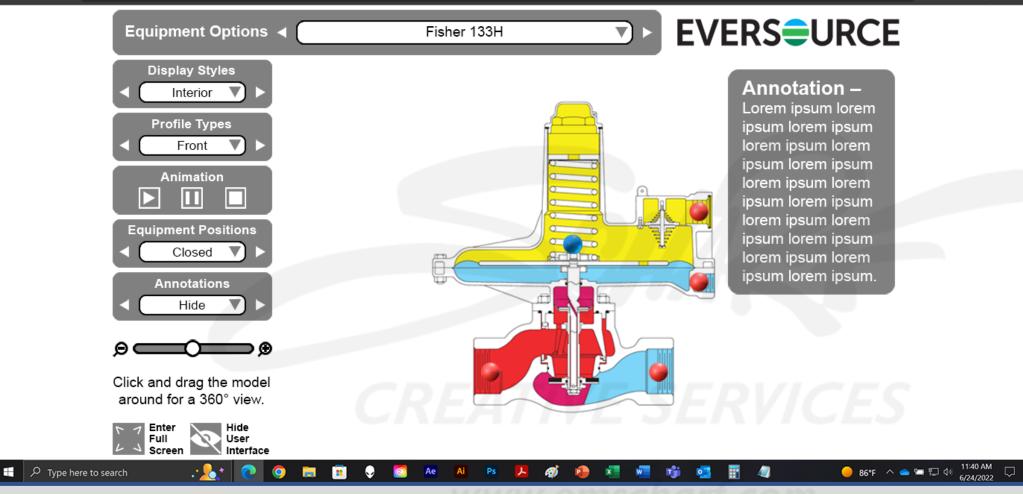

<u>DESCRIPTION</u>: The user single-clicks the one of the Annotation information dots on the Fisher 133H regulator (triggering the application to highlight the selected Annotation information dot and display an Annotation panel). <u>PLEASE NOTE</u>: In the absence of client-approved Annotation text, temporary "lorem ipsum" body copy is displayed within this panel).

**DEVELOPERS**:

- (1) gas flow for animations
- (2) animation of internal equipment components
- (3) Annotation panel body copy/text

## \* 🛧 🕼 💮 …

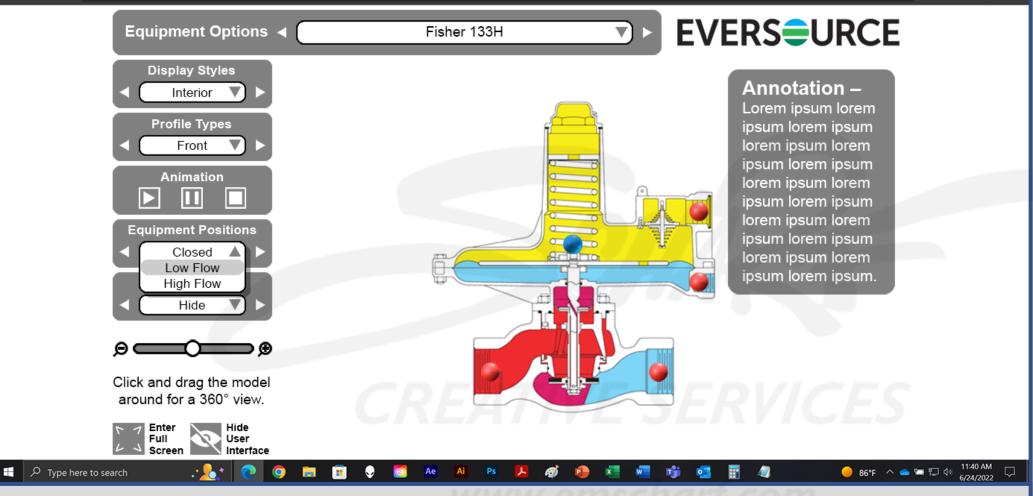

<u>DESCRIPTION</u>: The user single-clicks the EQUIPMENT POSITIONS dropdown menu to expose the Closed, Low Flow, High Flow, and Slam Shut options before selecting the Low Flow option.

## **DEVELOPERS:**

- (1) gas flow for animations
- (2) animation of internal equipment components
- (3) Annotation panel body copy/text

C 👌 https://www.mosaic-showcase.net/clients/eversource/0001/index.html

## - 😭 🕀 😭

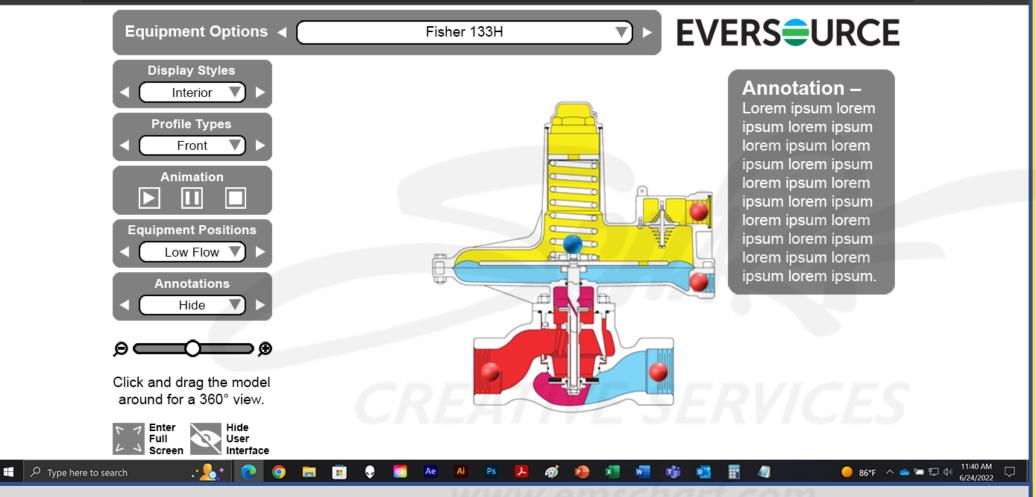

<u>DESCRIPTION</u>: After the user single-clicks the EQUIPMENT POSITIONS dropdown menu to expose and select the Low Flow option, the application changes the animation to reflect the change in EQUIPMENT POSITION.

## **DEVELOPERS**:

- (1) gas flow for animations
- (2) animation of internal equipment components
- (3) Annotation panel body copy/text

C 🗅 https://www.mosaic-showcase.net/clients/eversource/0001/index.html

## \* 🛧 🖆 🔂 …

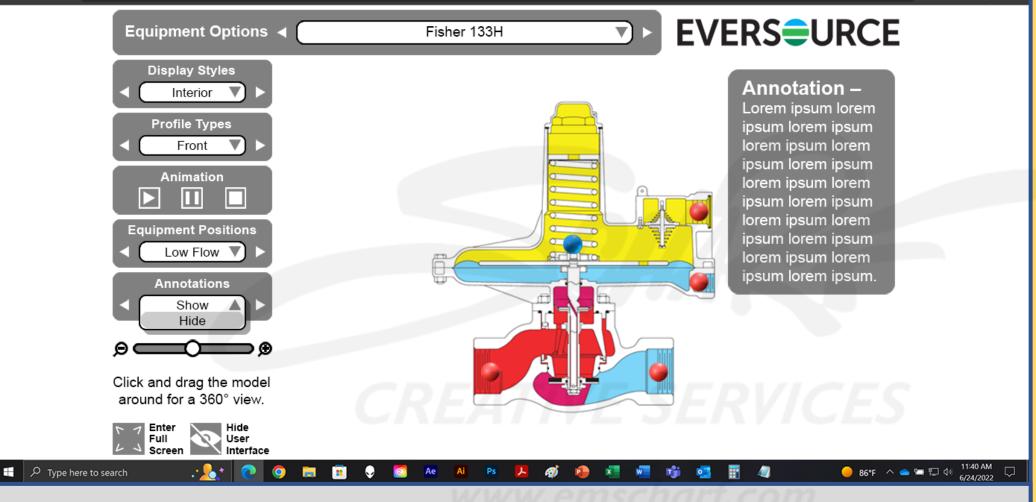

<u>DESCRIPTION</u>: The user single-clicks the ANNOTATIONS dropdown menu to expose the Hide and Show options before selecting the Show option.

**DEVELOPERS:** 

- (1) gas flow for animations
- (2) animation of internal equipment components
- (3) Annotation panel body copy/text

Equipment Options

Display Styles

Profile Types

Front

Animation

**Equipment Positions** 

Low Flow

Annotations

Show

Click and drag the model around for a 360° view.

Full

ΘC

Type here to search

▼

∍⊛

User

Interface

0

Ae

Ai

## \star 👍 🚇 …

11:40 AM

😑 86°F \land 📥 🖼 💭 🕼

**EVERSURCE** 

**DEVELOPERS:** 

Temporary side profile schematic is used here as a reminder that we are still in the process of confirming:

- (1) gas flow for animations
- (2) animation of internal equipment components
- (3) Annotation panel body copy/text

<u>DESCRIPTION</u>: After the user single-clicks the ANNOTATIONS dropdown menu to expose and select the Show option, the application is triggered to hide the Annotation information dots and Annotation text panel. The user then single-clicks Stop within the ANIMATION controls.

Ø

Fisher 133H

Equipment Options

**Display Styles** Exterior V

Profile Types

Animation

**Equipment Positions** Closed

> Annotations Show

Click and drag the model around for a 360° view.

Enter

Screen

Full

ΘC

🕂 🔎 Type here to search

V

⊃⊛

Hide

User

Interface

0

 $\odot$ 

Ae

Ai

3-Quarter 🔻

## œ

🔴 86°F ^ 📥 ☜ ѿ 🕼 11:40 AM 6/24/2022 🖓

**EVERSURCE** 

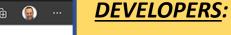

No further instructions.

Just walking the user through available user interface navigation controls.

**DESCRIPTION:** The user changes DISPLAY STYLES to display Exterior, PROFILE TYPES to display 3-Quarter, and EQUIPMENT POSITIONS to display Closed.

x

Ø

x

P

w

T)

0

Fisher 133H

**v**1

Equipment Options

Display Styles Exterior

Profile Types

Animation

3-Quarter V

\star 🔄 🕀 👰 …

**EVERSURCE** 

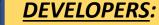

No further instructions.

Just walking the user through available user interface navigation controls.

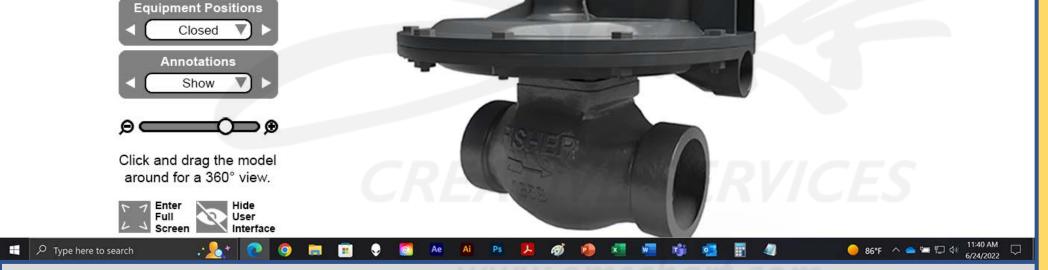

<u>DESCRIPTION</u>: The user single-click-and-drags the Scale/Size slider to the right (to 75%), which triggers the application to smoothly scale the Fisher 133H regulator up in size.

Fisher 133H

V

👷 🕼 🖨 💮 …

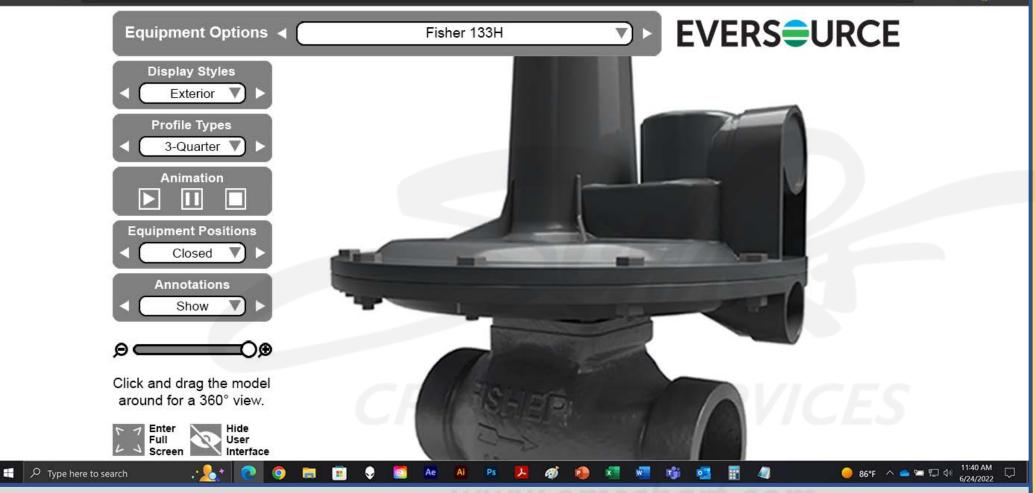

**DEVELOPERS**:

No further instructions.

Just walking the user through available user interface navigation controls.

<u>DESCRIPTION</u>: The user single-click-and-drags the Scale/Size slider to the right (to 100%), which triggers the application to smoothly scale the Fisher 133H regulator up in size.

Equipment Options

**Display Styles** Exterior

Profile Types

Front

Animation

**Equipment Positions** Closed

> Annotations Show

Click and drag the model around for a 360° view.

Enter

Full

ΘC

Type here to search

▼

⊃⊛

Hide

User

Interface

0

Ae

Ai

#### œ

**EVERSURCE** 

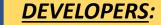

No further instructions.

Just walking the user through available user interface navigation controls.

**<u>DESCRIPTION</u>**: The user reduces the Scale/Size slider from 100% back to the default 50% setting. The user also changes PROFILE TYPES from 3-Quarter to Front. The user also single-clicks the ENTER FULL SCREEN function.

ぇ

318

Ø

w

TÎ.

Fisher 133H

**v**1

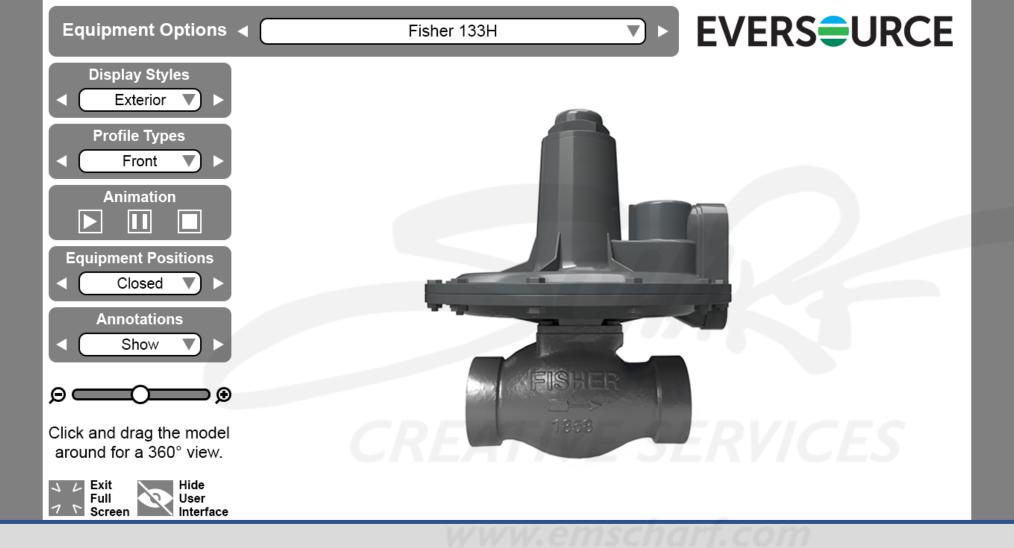

**DEVELOPERS:** 

No further

controls.

instructions.

Just walking the user

interface navigation

through available user

<u>DESCRIPTION</u>: After the user single-clicks the ENTER FULL SCREEN function, the application displays the above FULL SCREEN mode (where the web browser interface is no longer displayed).

Equipment Options

**Display Styles** Exterior

Profile Types

Front

Animation

**Equipment Positions** Closed

> Annotations Show

Click and drag the model around for a 360° view.

Enter

Full

ΘC

Type here to search

▼

⊃⊛

Hide

User

Interface

0

Ae

Ai

#### œ

**EVERSURCE** 

**DEVELOPERS:** 

No further instructions.

Just walking the user through available user interface navigation controls.

<u>DESCRIPTION</u>: The user single-clicks the EXIT FULL SCREEN feature, which triggers the application to re-enable the web browser's user interface and reduce the application's user interface to – once again – fit within the web browser's user interface.

Ø

w

TÎ.

Fisher 133H

**v**1

Equipment Options

**Display Styles** Exterior

Profile Types

Front

Animation

**Equipment Positions** Closed

> Annotations Show

Click and drag the model around for a 360° view.

Enter

Full

ΘC

Type here to search

▼

⊃⊛

Hide

User

Interface

2

0

 $\odot$ 

Ae

Ai

#### œ

**EVERSURCE** 

**DEVELOPERS:** 

No further instructions.

Just walking the user through available user interface navigation controls.

**DESCRIPTION:** The user single-clicks the EQUIPMENT OPTIONS dropdown menu to expose the Fisher 133H regulator and Pietro Fiorentini Dival 600 regulator options (before selecting the Pietro Fiorentini Dival 600 regulator).

r

Ø

x

w

1

Fisher 133H

Pietro Fiorentini Dival 600

Unity WebGL Player | Eversource × +

Type here to search

Interface

0

#### 🛧 🖆 🔂 …

11:40 AM

😑 86°F \land 📥 🖼 💭 🕼

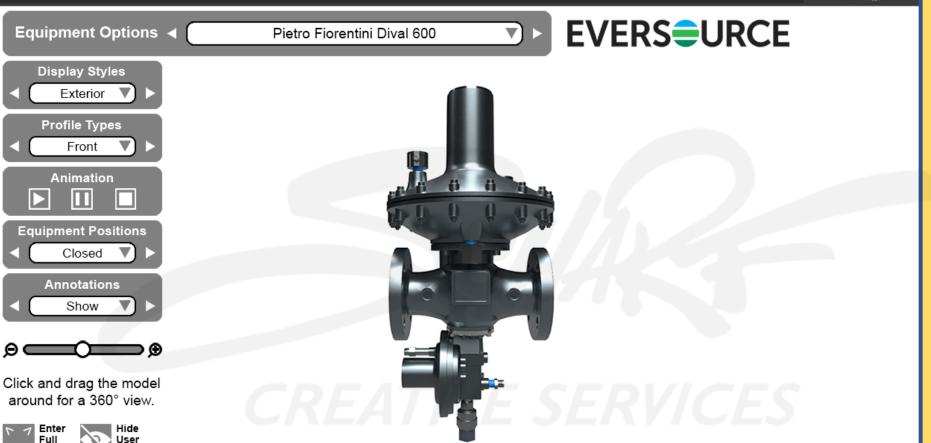

No further

**DEVELOPERS:** 

instructions.

Just walking the user through available user interface navigation controls.

<u>DESCRIPTION</u>: After the user single-clicks the EQUIPMENT OPTIONS dropdown menu to select the Pietro Fiorentini Dival 600 regulator, the application is triggered to display the Pietro Fiorentini Dival 600 regulator. The user also single-clicks the HIDE USER INTERFACE function.

Ae

Ai

#### **DEVELOPERS**:

No further instructions.

Just walking the user through available user interface navigation controls.

Interface

 Image: Provide research
 Image: Provide research
 Image: Provide research
 Image: Provide research
 Image: Provide research
 Image: Provide research
 Image: Provide research
 Image: Provide research
 Image: Provide research
 Image: Provide research
 Image: Provide research
 Image: Provide research
 Image: Provide research
 Image: Provide research
 Image: Provide research
 Image: Provide research
 Image: Provide research
 Image: Provide research
 Image: Provide research
 Image: Provide research
 Image: Provide research
 Image: Provide research
 Image: Provide research
 Image: Provide research
 Image: Provide research
 Image: Provide research
 Image: Provide research
 Image: Provide research
 Image: Provide research
 Image: Provide research
 Image: Provide research
 Image: Provide research
 Image: Provide research
 Image: Provide research
 Image: Provide research
 Image: Provide research
 Image: Provide research
 Image: Provide research
 Image: Provide research
 Image: Provide research
 Image: Provide research
 Image: Provide research
 Image: Provide research
 Image: Provide research
 Image: Provide research
 Image: Provide research
 Image: Provide research
 Image: Provide research
 Image: Provide research
 Image: Provide research
 Image: Provide research
 Image: Pr

<u>DESCRIPTION</u>: After the user single-clicks the HIDE USER INTERFACE function, the application is triggered to hide its user interface. The web browser user interface remains in place. <u>PLEASE NOTE</u>: The ENTER/EXIT FULL SCREEN and HIDE/SHOW USER INTERFACE features work independently from each other. The user also single-clicks the ENTER FULL SCREEN feature.

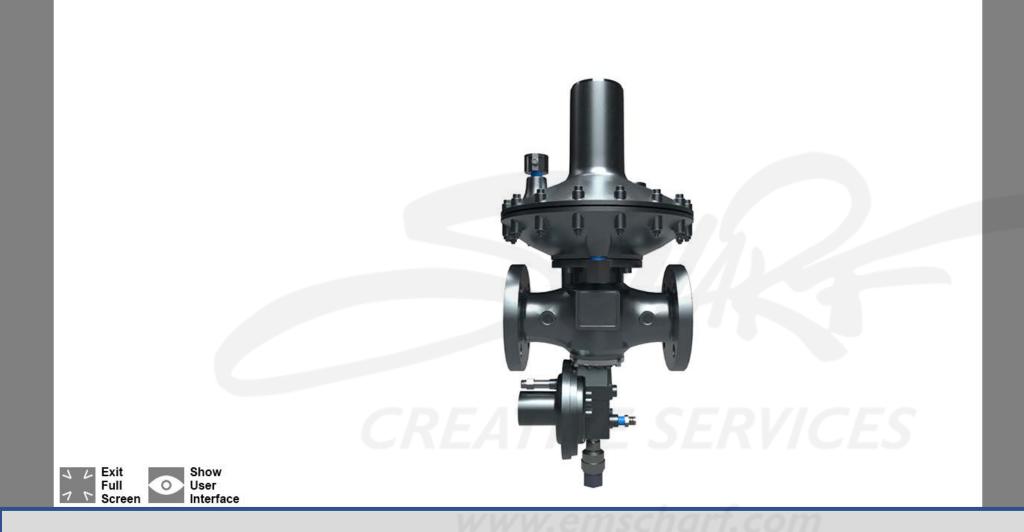

**DEVELOPERS**:

No further instructions.

Just walking the user through available user interface navigation controls.

<u>DESCRIPTION</u>: After the user single-clicks the ENTER FULL SCREEN feature, the application is triggered to display FULL SCREEN MODE while HIDING the application user interface.

#### **DEVELOPERS**:

No further instructions.

Just walking the user through available user interface navigation controls.

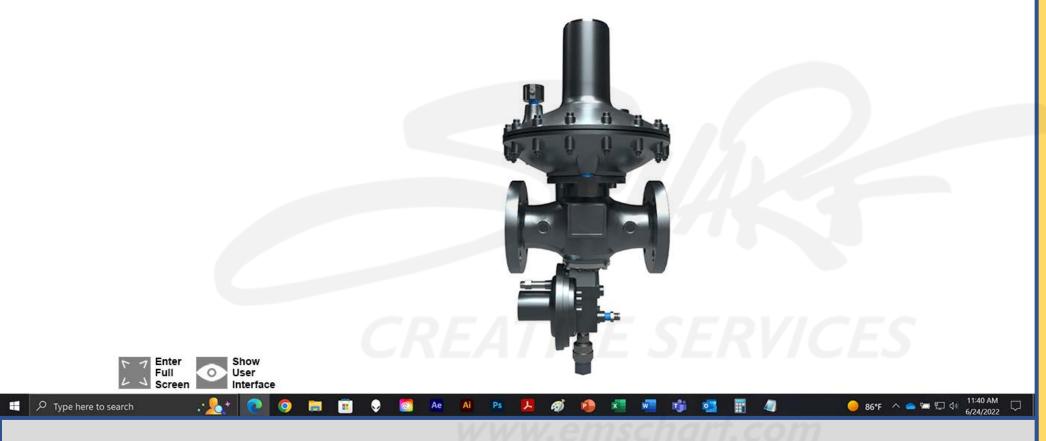

<u>DESCRIPTION</u>: The user single-clicks the Exit Full Screen feature, which triggers the application to re-enable the web browser's user interface and reduce the application's user interface to back down to fit within the web browser's user interface. The user then single-clicks SHOW USER INTERFACE.

🔲 🚭 Unity WebGL Player | Eversource 🗙 🕂

Type here to search

C 🗄 https://www.mosaic-showcase.net/clients/eversource/0001/index.html

Interface

0

Ae

Ai

#### - 🚖 🔂 😭 …

11:40 AM 6/24/2022

😑 86°F \land 📥 🖼 💭 🕼

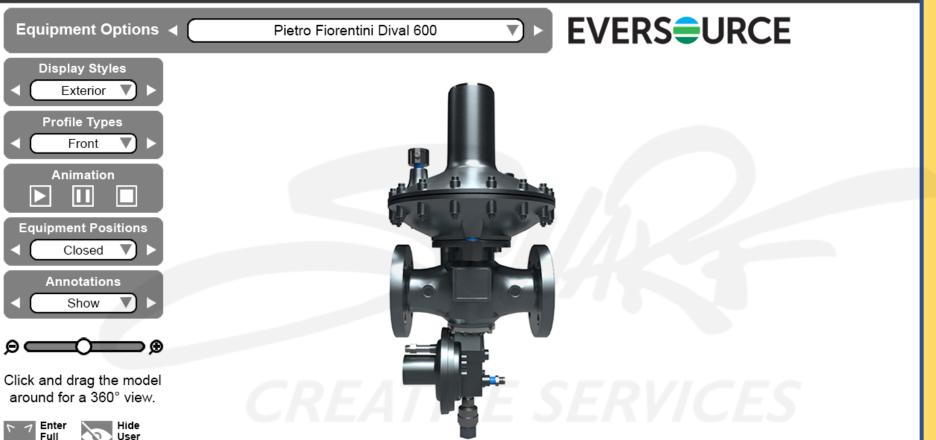

**DEVELOPERS**:

No further instructions.

Just walking the user through available user interface navigation controls.

<u>DESCRIPTION</u>: After the user single-clicks the SHOW USER INTERFACE feature, the application is triggered to display the web browser user interface while SHOWING the application user interface.

### **User Interface**

### **Color Combination**

From The Eversource Style Guide

Fisher 133H

-

# **EVERSURCE**

#### PLEASE NOTE:

- ALL user interface controls are SINGLE STATE buttons (e.g., no hover or disabled states) save for maximized dropdown menus.
- 2) Dropdown menus are triggered when clicking within a label space.
- 3) The downward-facing arrow (within a label space) flips 180° as a visual cue that selecting an option will trigger the dropdown menu to return to a minimized state.

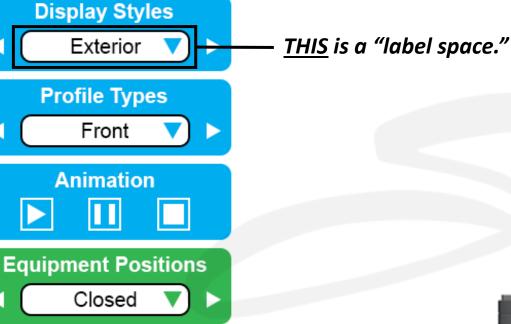

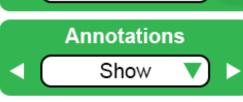

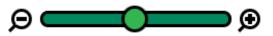

Click and drag the model around for a 360° view.

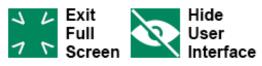

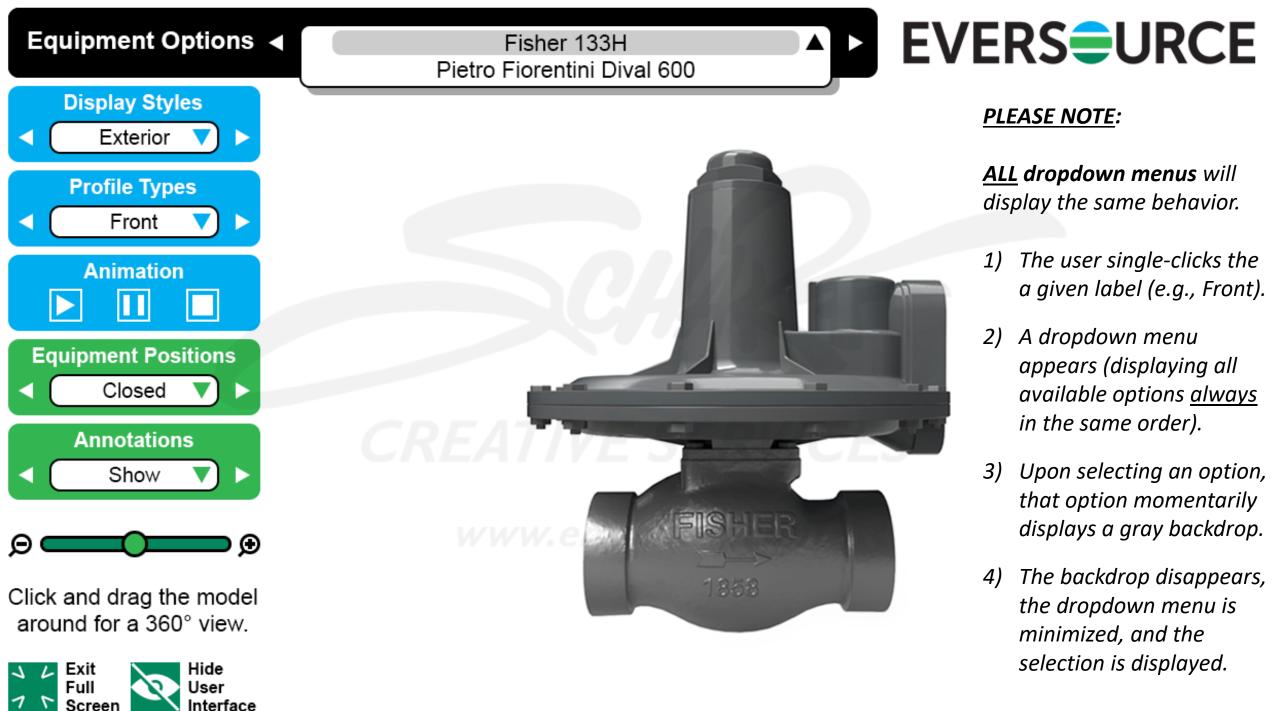

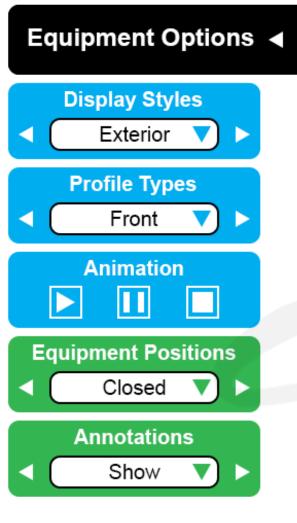

⊜ \_\_\_\_\_ ⊕

Click and drag the model around for a 360° view.

Linterface

Fisher 133H Pietro Fiorentini Dival 600 Equipment Name 03 Equipment Name 04 Equipment Name 05 Equipment Name 06 Equipment Name 07 Equipment Name 08 Equipment Name 09 Equipment Name 10

### **EVERSURCE**

#### PLEASE NOTE:

The EQUIPMENT OPTIONS dropdown menu can be progressively expanded to display up to 10 device names at one time.

Progressively meaning, if there are only 2 devices available, the dropdown menu will be affixed to that height (as shown on slide 43), and it can expand to a <u>maximum</u> of 10 at a time.

*If there are more than 10 devices accessible within the application, a scroll bar will automatically appear.* 

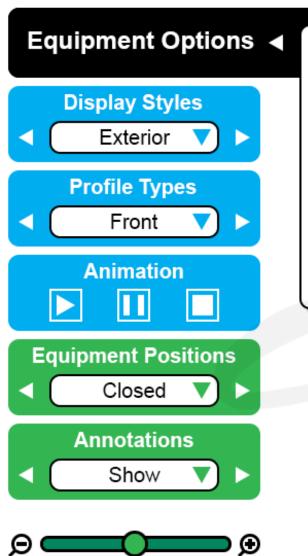

Click and drag the model around for a 360° view.

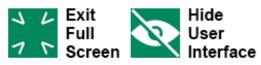

Fisher 133H Pietro Fiorentini Dival 600 Equipment Name 03 Equipment Name 04 Equipment Name 05 Equipment Name 06 Equipment Name 07 Equipment Name 08 Equipment Name 09 Equipment Name 10

## **EVERSURCE**

#### PLEASE NOTE:

The EQUIPMENT OPTIONS dropdown menu can be progressively expanded to display up to 10 device names at one time.

Progressively meaning, if there are only 2 devices available, the dropdown menu will be affixed to that height (as shown on slide 43), and it can expand to a <u>maximum</u> of 10 at a time.

*If there are more than 10 devices accessible within the application, a scroll bar will automatically appear.* 

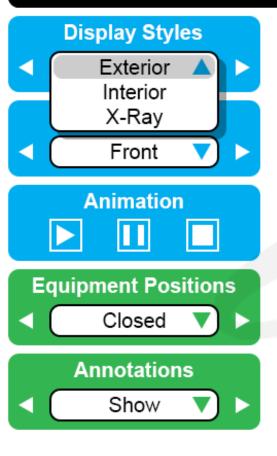

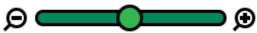

Click and drag the model around for a 360° view.

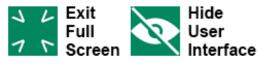

Fisher 133H

## **EVERSURCE**

### PLEASE NOTE:

- 1) The user single-clicks the a given label (e.g., Front).
- 2) A dropdown menu appears (displaying all available options <u>always</u> in the same order).
- 3) Upon selecting an option, that option momentarily displays a gray backdrop.
- 4) The backdrop disappears, the dropdown menu is minimized, and the selection is displayed.

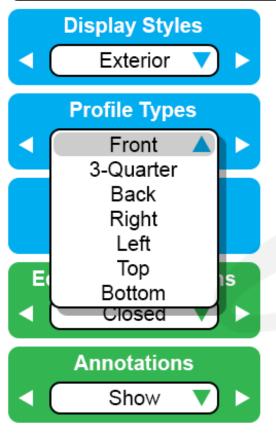

Click and drag the model around for a 360° view.

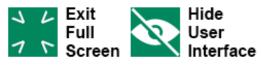

Fisher 133H

## **EVERSURCE**

### PLEASE NOTE:

- 1) The user single-clicks the a given label (e.g., Front).
- 2) A dropdown menu appears (displaying all available options <u>always</u> in the same order).
- 3) Upon selecting an option, that option momentarily displays a gray backdrop.
- 4) The backdrop disappears, the dropdown menu is minimized, and the selection is displayed.

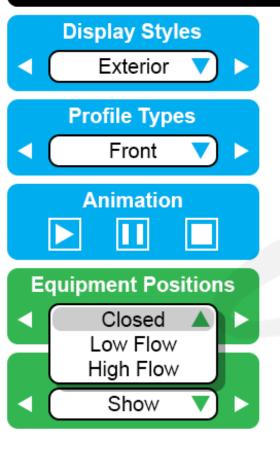

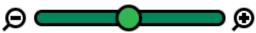

Click and drag the model around for a 360° view.

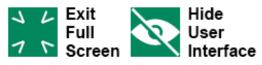

Fisher 133H

## **EVERSURCE**

### PLEASE NOTE:

- 1) The user single-clicks the a given label (e.g., Front).
- 2) A dropdown menu appears (displaying all available options <u>always</u> in the same order).
- 3) Upon selecting an option, that option momentarily displays a gray backdrop.
- 4) The backdrop disappears, the dropdown menu is minimized, and the selection is displayed.

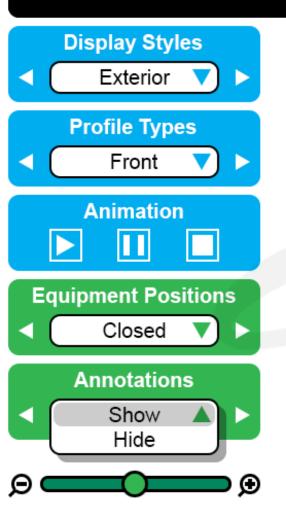

Click and drag the model around for a 360° view.

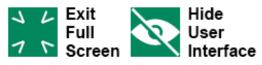

Fisher 133H

## **EVERSURCE**

### PLEASE NOTE:

- 1) The user single-clicks the a given label (e.g., Front).
- 2) A dropdown menu appears (displaying all available options <u>always</u> in the same order).
- 3) Upon selecting an option, that option momentarily displays a gray backdrop.
- 4) The backdrop disappears, the dropdown menu is minimized, and the selection is displayed.

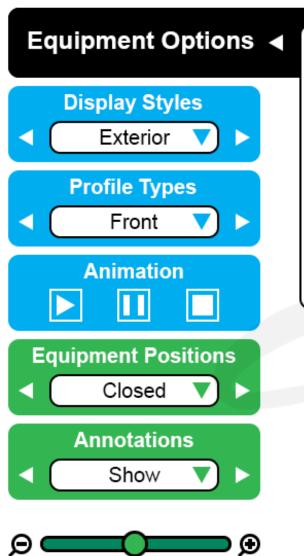

Click and drag the model around for a 360° view.

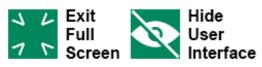

Fisher 133H Pietro Fiorentini Dival 600 Equipment Name 03 Equipment Name 04 Equipment Name 05 Equipment Name 06 Equipment Name 07 Equipment Name 08 Equipment Name 09 Equipment Name 10

### **EVERSURCE**

### PLEASE NOTE:

This web-based application <u>currently</u> preloads a maximum of three pieces of equipment within a user's available bandwidth, controlled by that user's ISP (Internet Service Provider).

Once a piece of equipment well beyond those three preloaded options is selected, this application may (by design) momentarily display a "ONE MOMENT PLEASE" alert while that additional piece of equipment is <u>BRIEFLY</u> downloaded into the display.

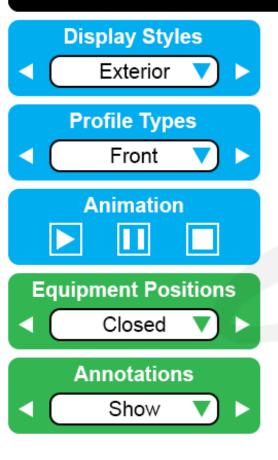

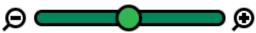

Click and drag the model around for a 360° view.

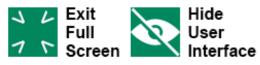

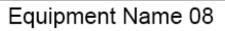

**One Moment Please** 

## **EVERSURCE**

#### PLEASE NOTE:

This web-based application <u>currently</u> preloads a maximum of three pieces of equipment within a user's available bandwidth, controlled by that user's ISP (Internet Service Provider).

Once a piece of equipment (beyond those initial three preloaded options) is selected, this application may (by design) momentarily display a "ONE MOMENT PLEASE" alert while that additional piece of equipment is <u>BRIEFLY</u> downloaded into the display.